# Configurar uma exibição pública de um painel do sistema SolarEdge na plataforma de monitoramento — Nota de aplicação

Histórico de Revisão

- Versão 2.0, dezembro de 2023: GUI e conteúdo atualizados
- Versão 1.0, abril de 2022: Versão inicial

## Visão geral

Esta nota de aplicação descreve como configurar uma visualização ao vivo da Plataforma de monitoramento SolarEdge para exibição em um espaço público, por exemplo, o lobby de um edifício público.

A visualização ao vivo permite que os proprietários do sistema compartilhem o desempenho fotovoltaico dos seus sistemas com os visitantes por meio de um endereço público da web. Ela é atualizada a cada cinco minutos e exibe a potência e a produção de energia do sistema, os benefícios ambientais, o logotipo do instalador e a imagem do sistema. É otimizada para telas com proporção de 16:9.

O idioma de exibição é atualizado automaticamente de acordo com a localização e as configurações locais do dispositivo e pode ser alterado manualmente. A imagem a seguir é um exemplo de exibição pública.

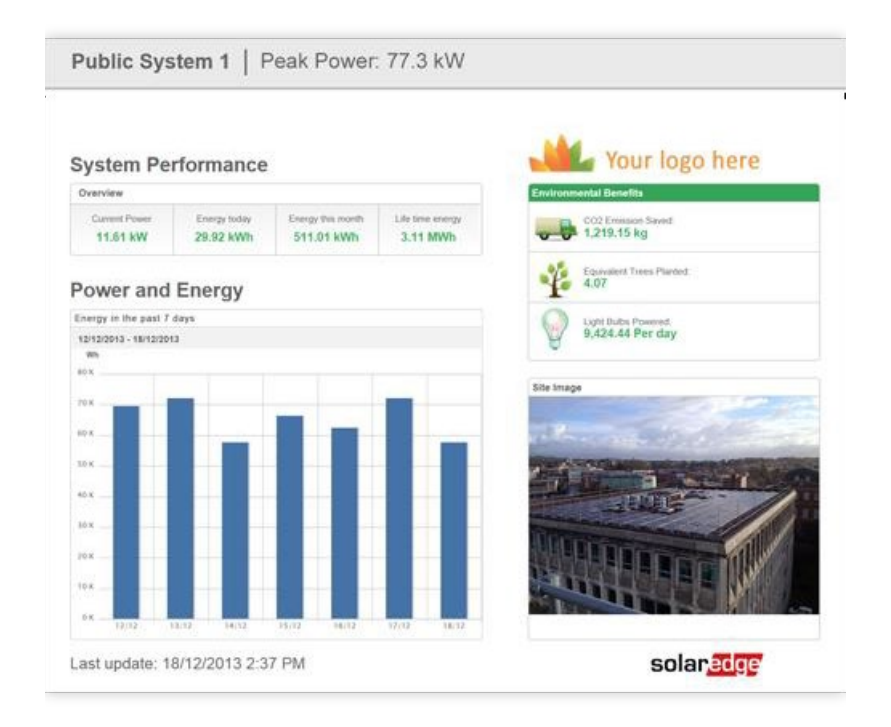

Configurar uma exibição pública do painel do sistema SolarEdge na plataforma de monitoramento — Nota de aplicação 1

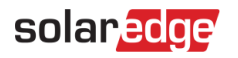

## Configurar um Modo Quiosque

Para configurar um Modo Quiosque para o sistema:

- 1. Inicie sessão na [Plataforma de monitoramento.](https://monitoring.solaredge.com/solaredge-web/p/home)
- 2. Para acessar seu site, clique no nome do sistema.
- 3. Clique na visualização Admin.
- 4. No menu Admin, clique em Acesso ao sistema > Controle de acesso.

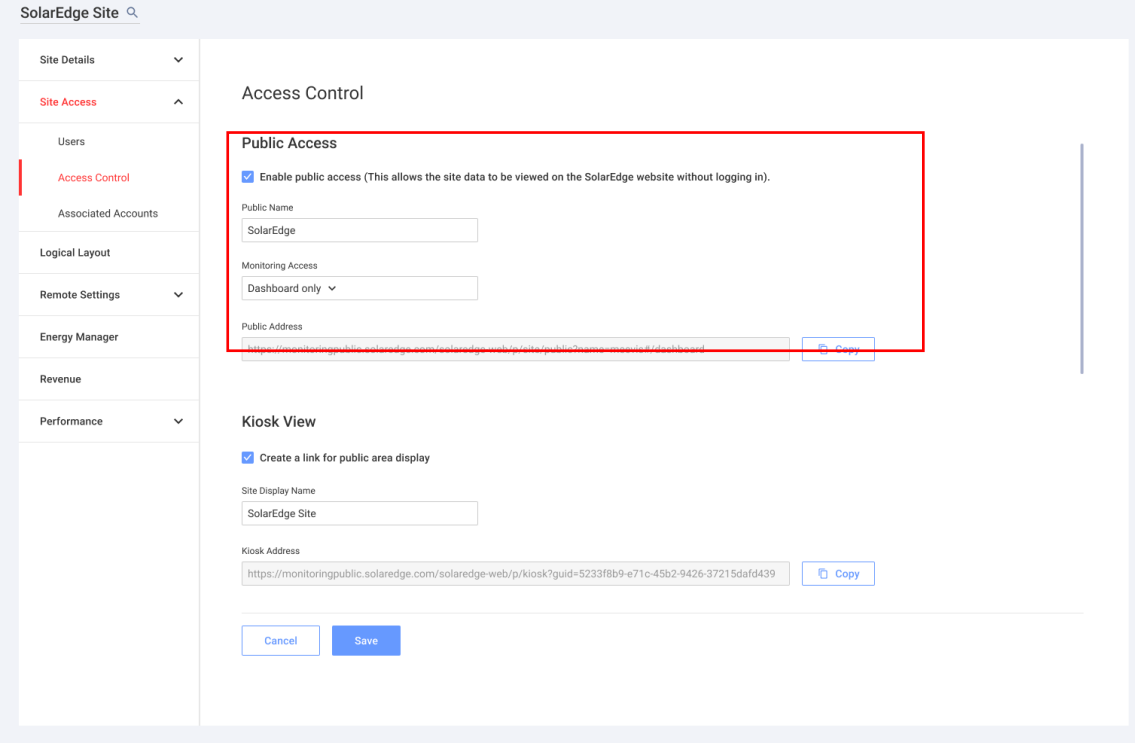

- 5. No Modo Quiosque, marque a caixa de seleção Criar um link para exibição em área pública.
- 6. Opcional. No campo Nome de exibição do sistema, edite o nome de exibição do sistema. Esse nome substitui o nome do sistema na exibição da tela pública.

#### 7. Clique em Salvar. Seu endereço URL é ativado e exibido no campo Endereço do quiosque.

8. Clique em Copiar.

Agora, você pode colar o endereço URL em um navegador para exibi-lo em uma tela pública.

Para configurar um Modo Quiosque em um dispositivo de exibição:

- 1. Monte uma tela para exibição pública. A tela deve estar conectada a um computador ou dispositivo de streaming ou ter conectividade direta com a Internet, como uma Smart TV. Para mais detalhes, consulte [Requisitos do sistema.](#page-2-0)
- 2. Abra um navegador e cole o endereço URL do sistema. O painel do quiosque do site é exibido na tela.
- 3. Pressione F11 para habilitar a exibição em tela inteira.

Configurar uma exibição pública do painel do sistema SolarEdge na plataforma de monitoramento — Nota de aplicação 2

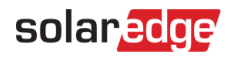

#### <span id="page-2-0"></span>Requisitos do sistema

A exibição pública oferece suporte a vários dispositivos, incluindo computadores, tablets e smart TVs. Recomenda-se usar dispositivos que possam ser atualizados para as versões mais recentes dos navegadores e usar navegadores padrão, como Chrome, Mozilla, Safari, Opera e Internet Explorer, que são testados periodicamente pela SolarEdge. Seguem os requisitos mínimos do sistema para uma exibição pública:

- Resolução da tela do dispositivo: mín. 1024x768 pixels
- **Conexão com a Internet**